## How to Order Retail Items from your Customer Portal in **Gingr**

Step 1:

a. Go to the Central Bark Rochester Gingr login page at [https://cbusa](https://cbusa-rochester.gingrapp.com/front_end/login/email)[rochester.gingrapp.com/front\\_end/login/email](https://cbusa-rochester.gingrapp.com/front_end/login/email)

- b. Enter either your email address or phone number that you signed up with
- c. Click "continue logging in"

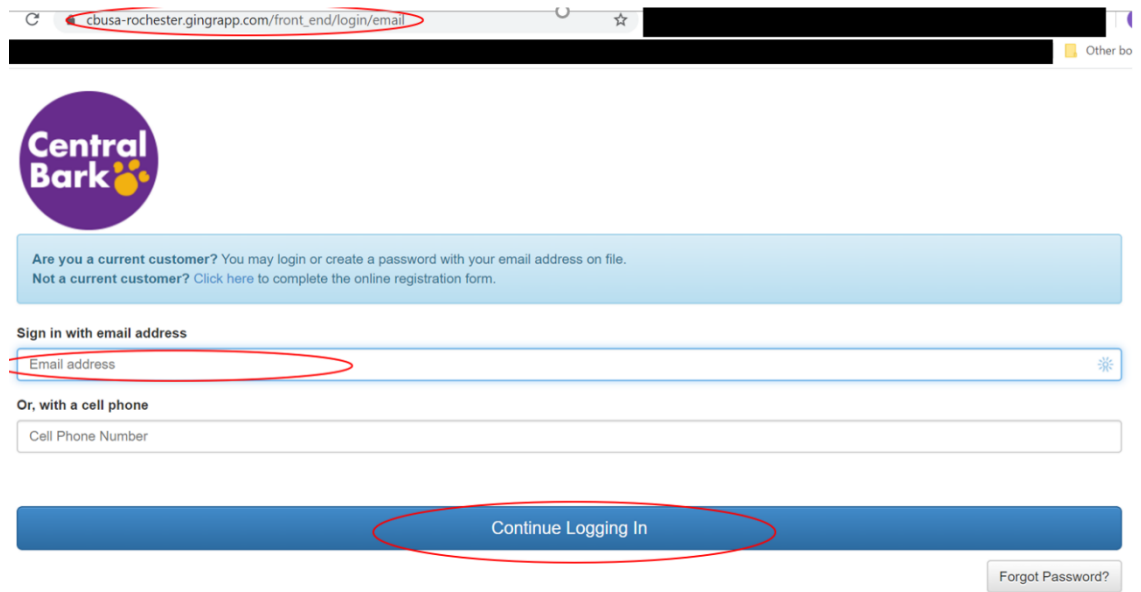

Step 2:

Enter your password and click "Sign In"

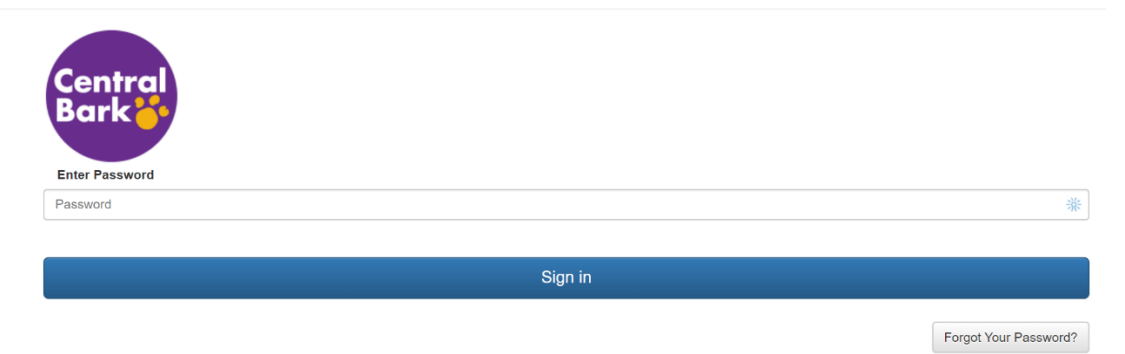

Step 3: You will now see the page below. From this page you can access all parts of your profile, request a day care or sleepover reservation, update your credit card info, upload documents and update anything else in your profile for you and your pet.

a. Click the "Purchase Packages & Retail" button

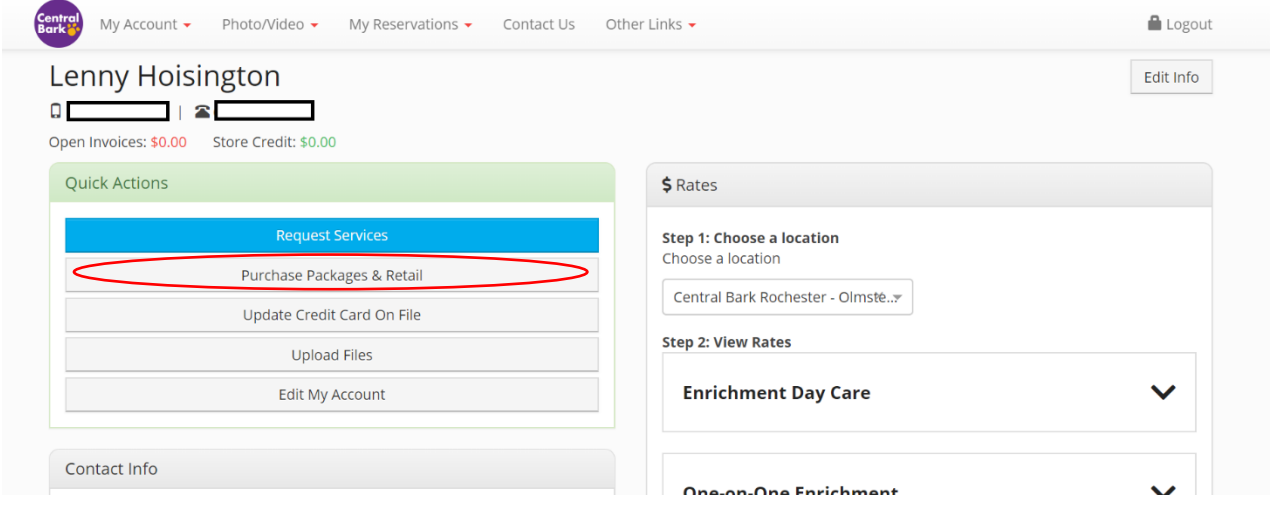

Step 4:

- a. You will now be on the screen below the first tab allows you to purchase day care packages, day care add ons (enrichment/training tutor) and single day/night services, you can add these to your "cart" if you want to pay for your day(s) of day care and retail items all at once!
- b. Click on the "retail" tab

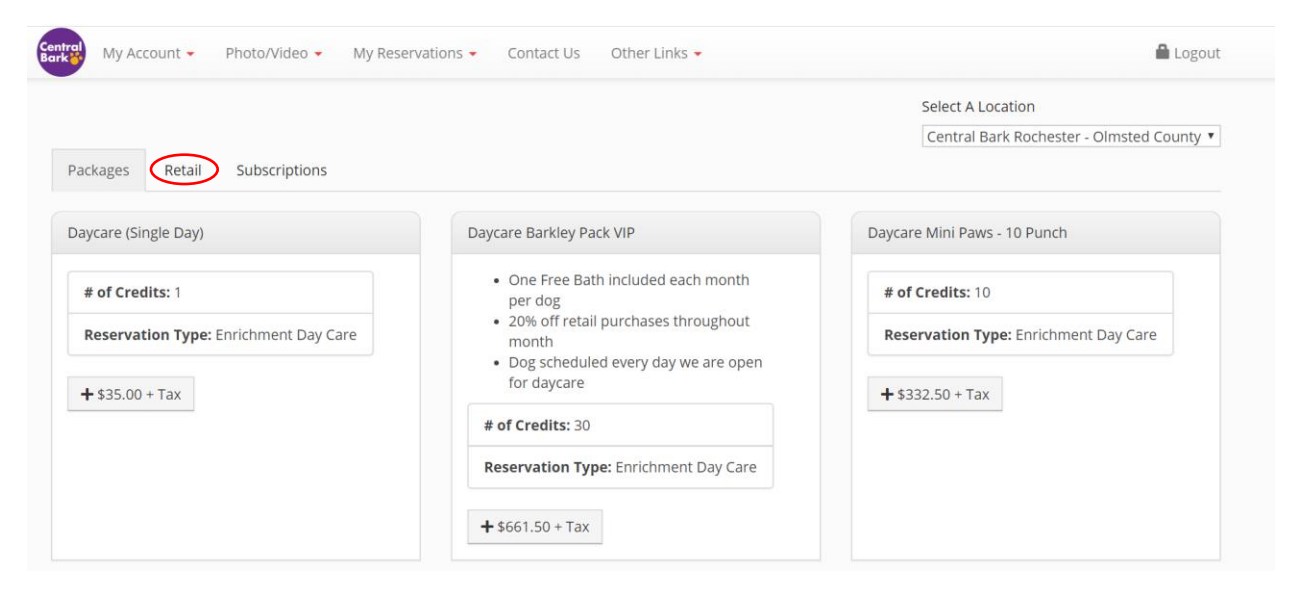

Step 5:

a. The retail page looks like this: You can scroll through the different items and see their pictures and descriptions. You can use the "search" bar to look for specific items/brands or use the "category" bar for different categories we have set up such as "treats" "food" "enrichment" etc.

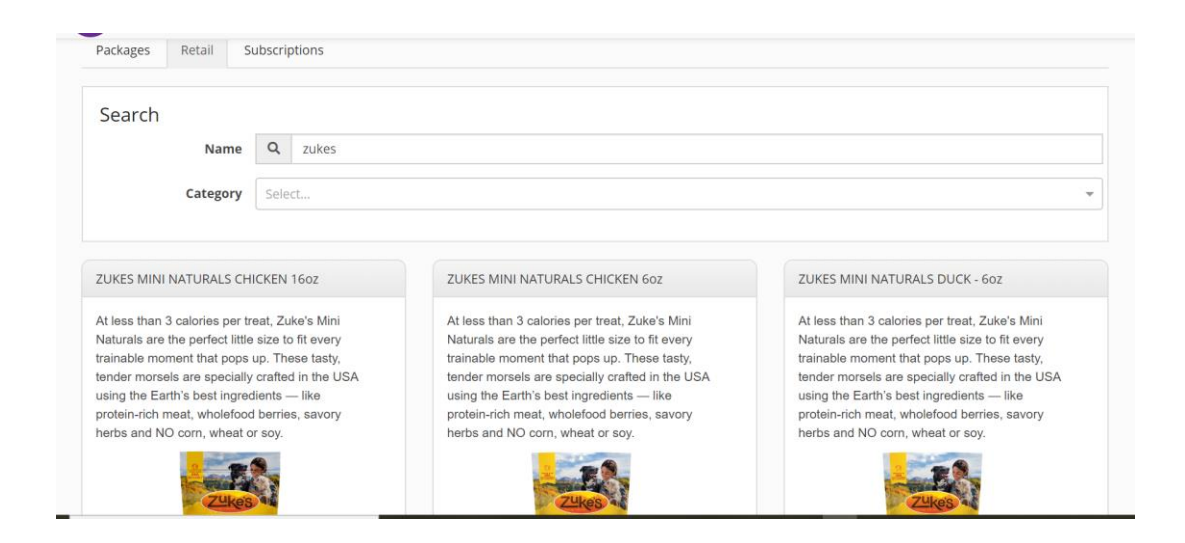

## Step 6:

## a. Click on the "+" of the item that you want

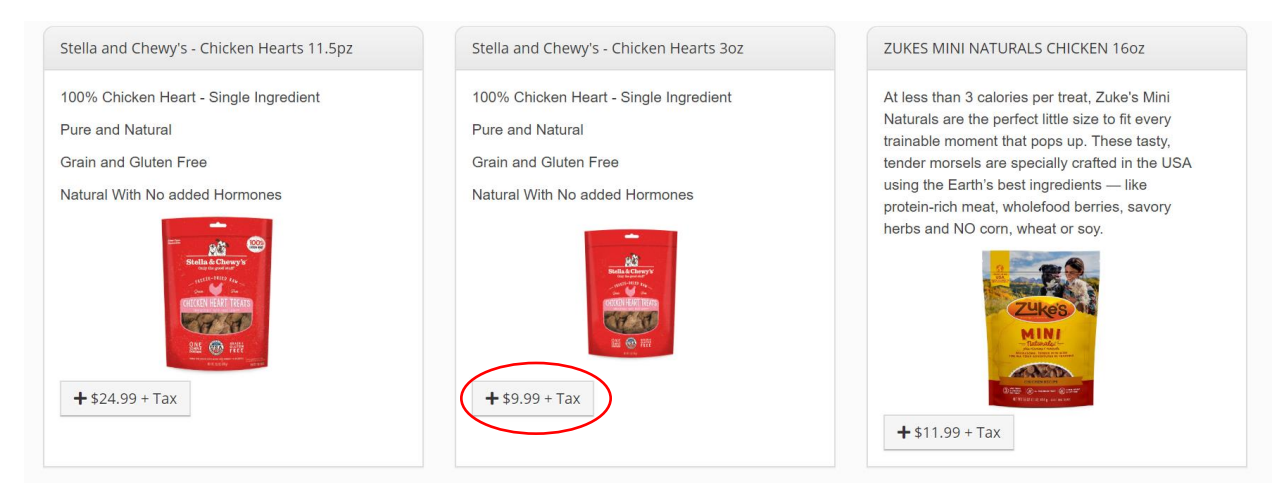

Step 7:

a. Enter the quantity you would like to purchase then click "ok"

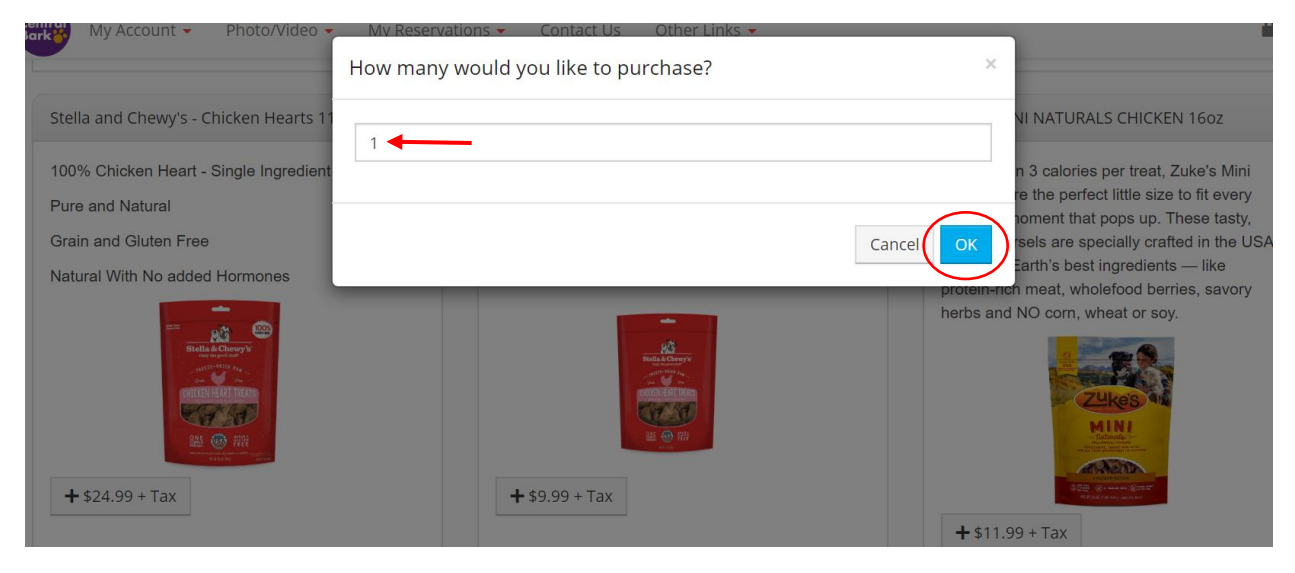

Step 8:

a. You will see this pop up in the lower left of your screen

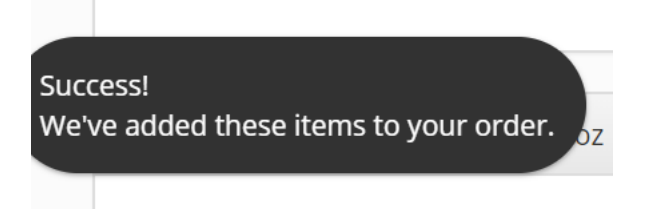

b. At the top of your screen you will see your shopping cart – as you can see the Chicken hearts were added. I also put a single day of day care in from the "package" tab to show what it looks like with packages and retail in it.

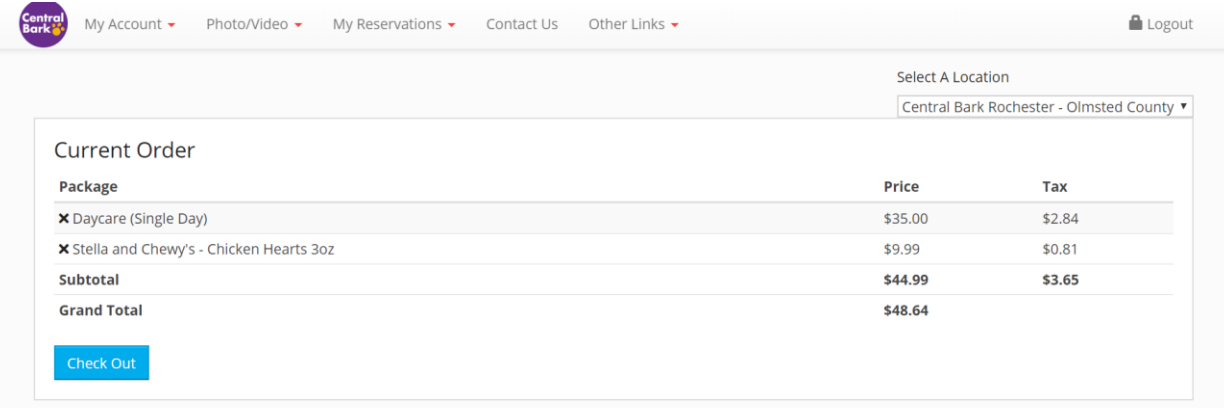

- c. You may continue to add other items, or when you are ready, go ahead and click "check out".
- d. If you do not have a card on file or want to use a different card, enter the information in and click "use this card", otherwise check the "use card on file" box

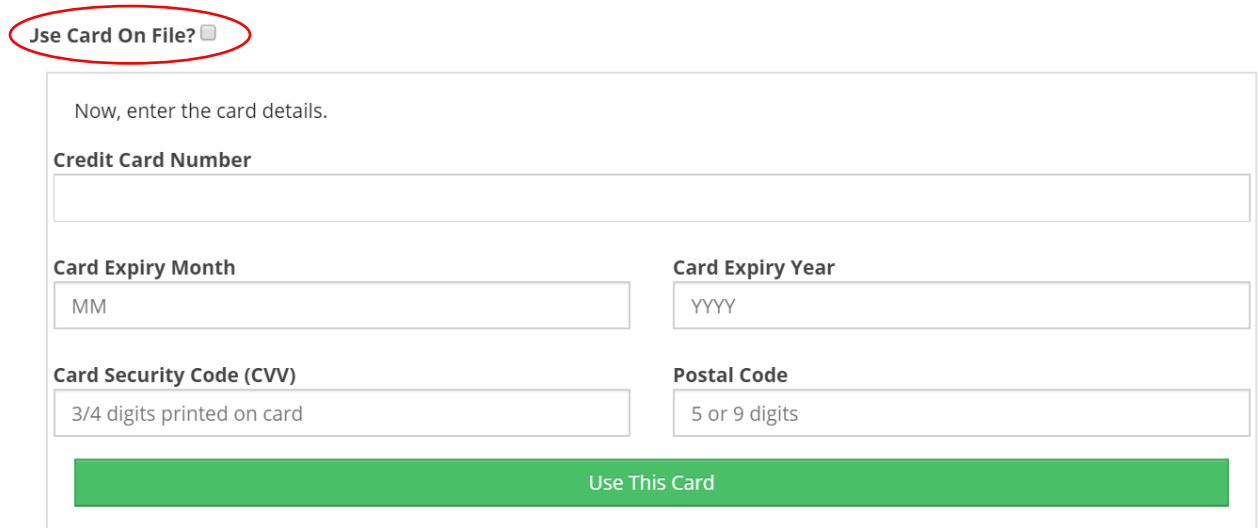

## Step 2: Enter the payment information

e. If everything looks good – click "purchase"

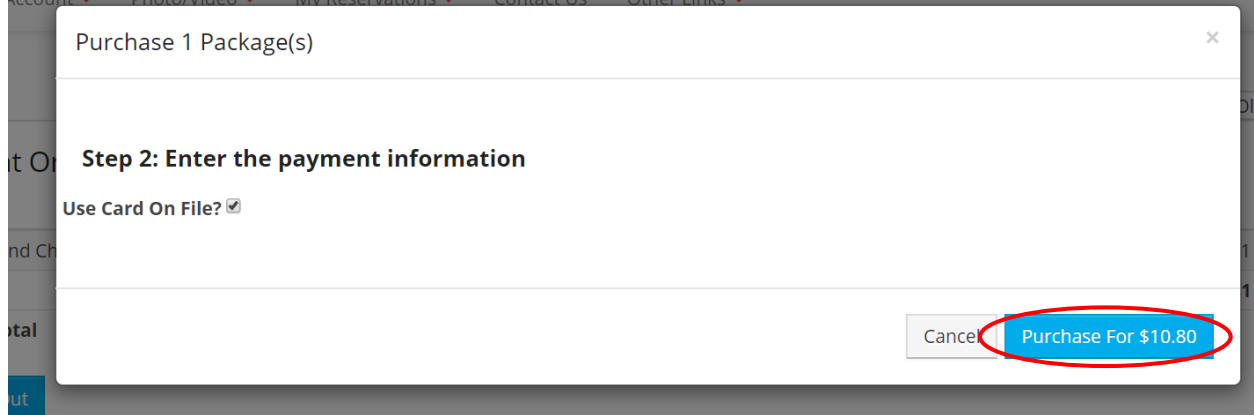

f. If everything is good and in stock you will see the following message. If you have email notifications on, you will receive an email saying that as well. The only thing you have left to do is wait for a final email saying your order is ready to be picked up and you are good to go! If there is any issue, we will call you and let you know.

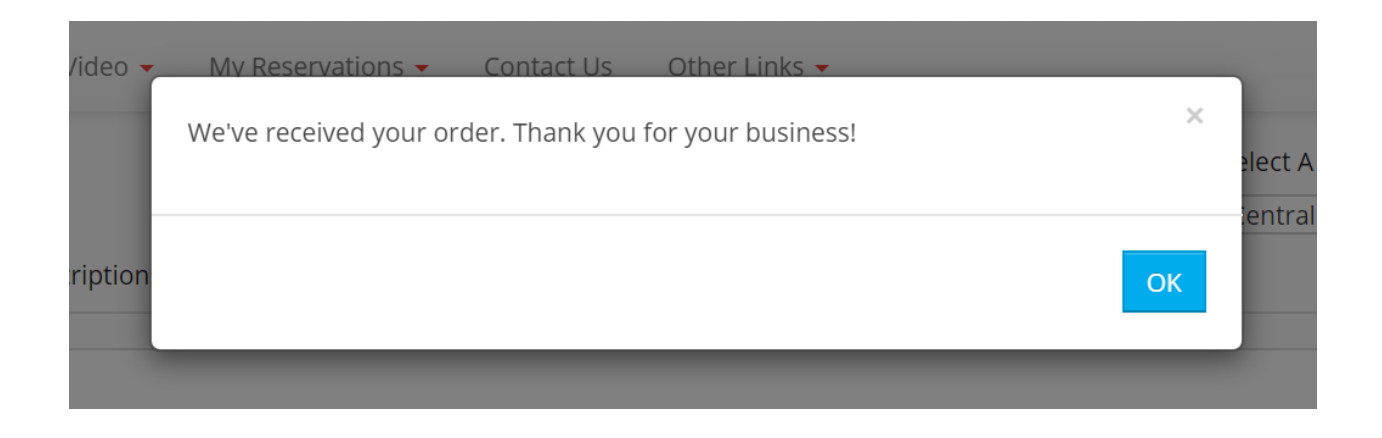

Step 9: You are Done!